**Работу присылать на почту tankae@inbox.ru до 21:00**

- 1. Задать в браузере запрос: Google таблицы. Перейти по ссылке и выполнить вход/зарегистрироваться в Гугл аккаунте
	- -Google Таблицы: вход в систему docs.google.com > spreadsheets/u/0/?hl=ru Используйте Google Таблицы в аккаунте Google (для личных целей) или в аккаунте Google Workspace (для бизнеса).
- 2. Открыть приложение Таблицы в личном Google-аккаунте.

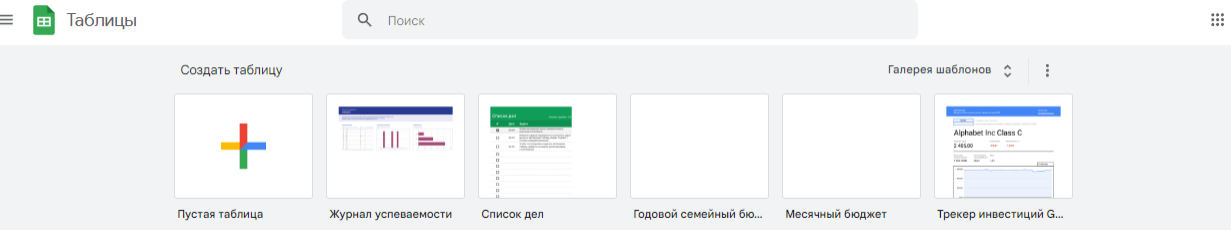

- 3. Выбрать пустую таблицу.
- 4. Переименовать файл

Практическая №6 | <del> $\star$ </del> EB Файл Правка Вид Вставка Формат

5. Заполнить шапку таблицы по образцу

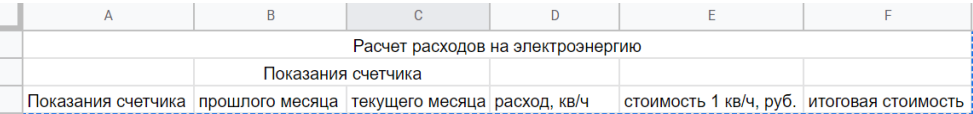

В первой строке объединить ячейки по горизонтали. Во второй строке объединить ячейки B2 и D2.

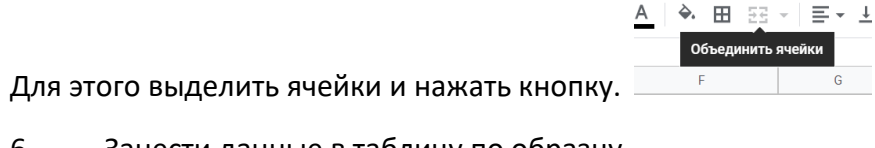

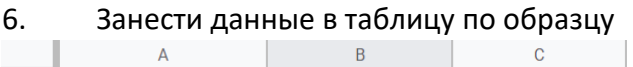

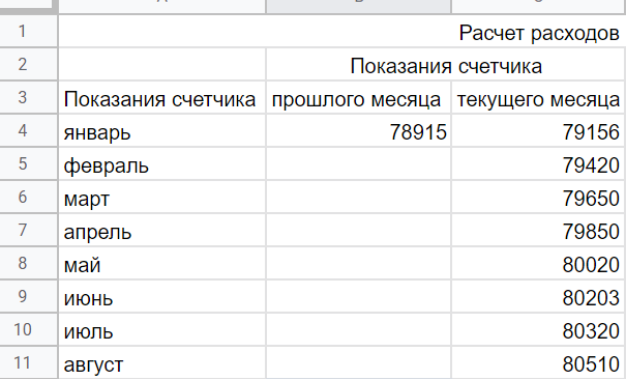

7. В ячейку B5 ввести формулу (ввести = и выбрать ячейку С4 и ввести вручную с клавиатуры, нажать enter)

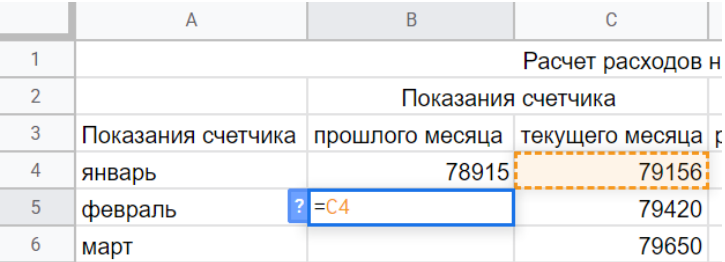

8. Скопировать формулу до конца столбца с данными. Для этого выделить ячейку с формулой и установить курсор в правый нижний угол выделения, зажать левой кнопкой мыши и протянуть на нужный диапазон.

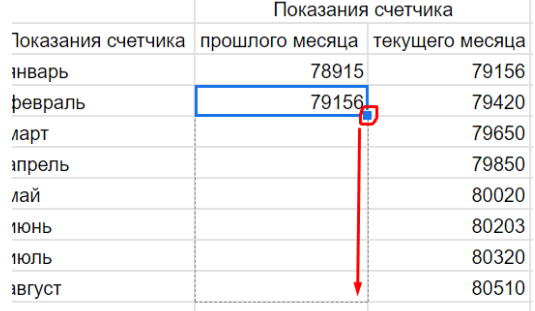

9. В ячейку D4 ввести формулу по образцу и скопировать ее на нужный диапазон данных.

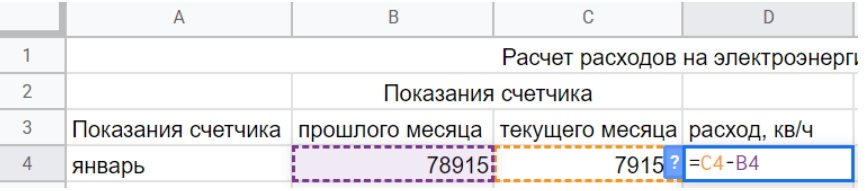

10. В ячейку E4 ввести данные по образцу и скопировать до конца таблицы

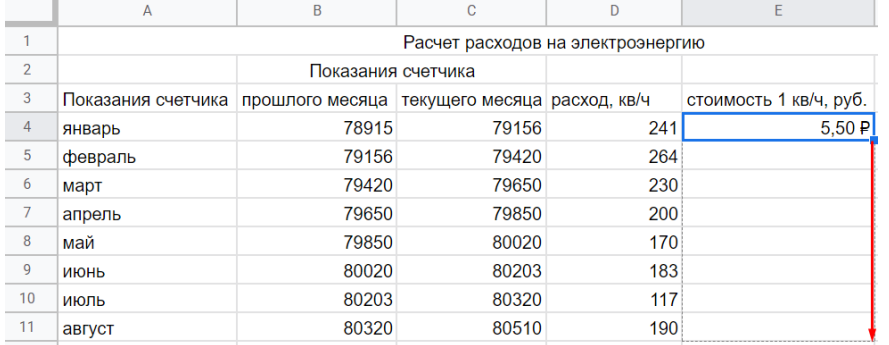

## 11. В ячейку F4 ввести формулу по образцу и скопировать ее на нужный диапазон

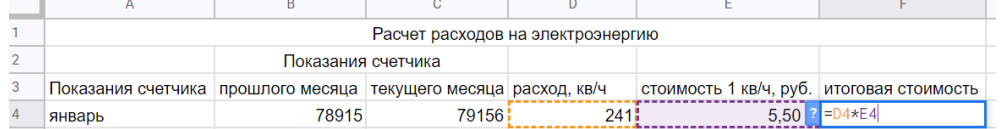

- 12. В ячейку E12 ввести «итого».
- 13. В ячейку F12 ввести формулу по образцу.

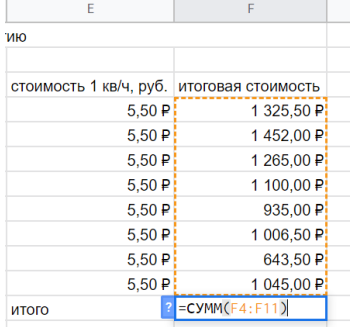

14. Выполнить форматирование по данному образцу, используя панель форматирования

.

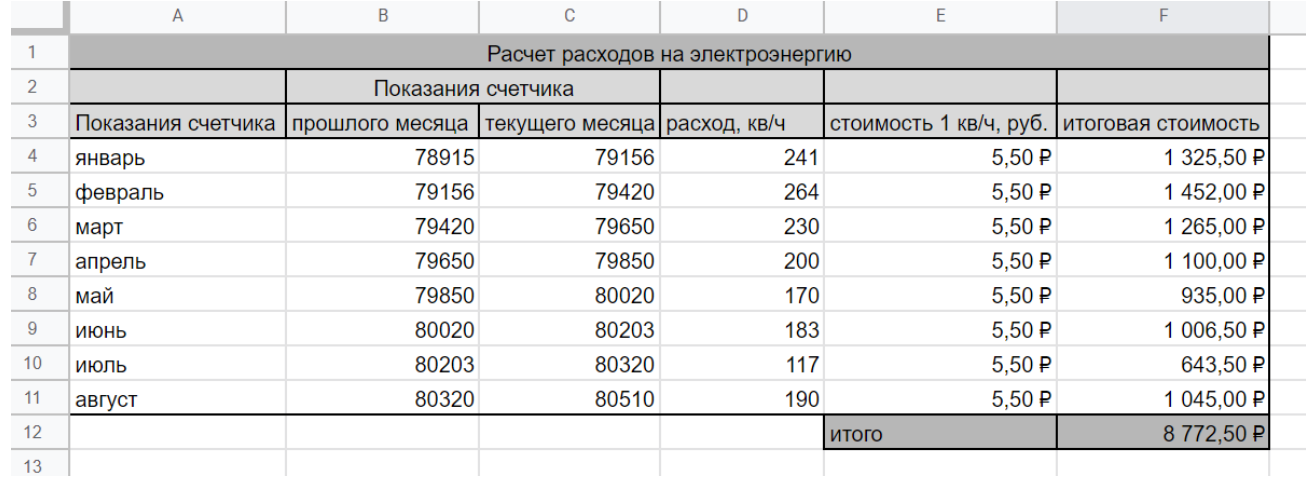

15. Настроить доступ к документу (комментатор) и прислать ссылку доступа на почту.

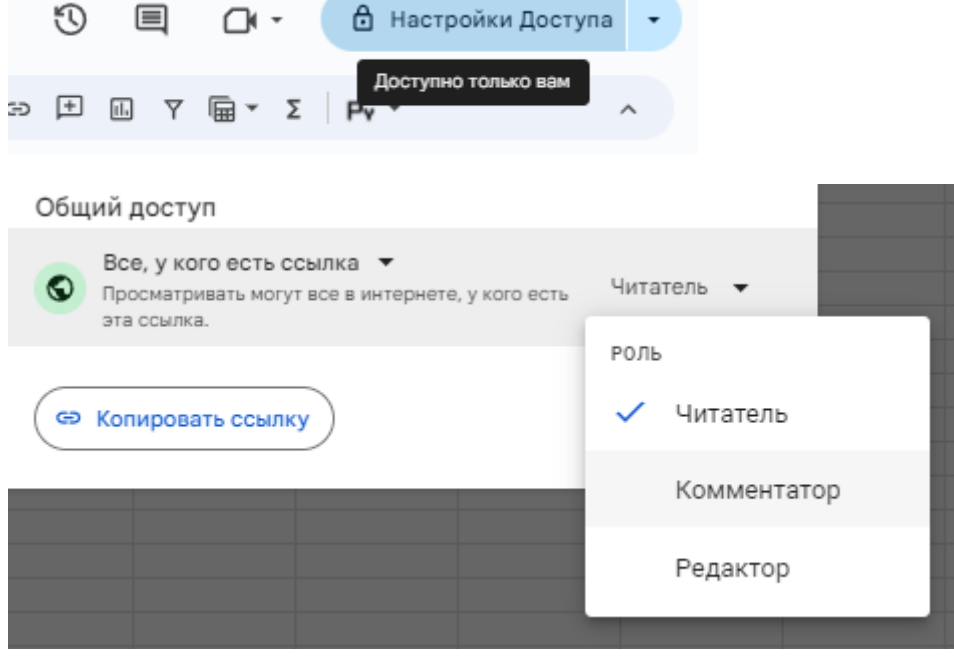